## Tutorial

## Erstellen einer Spiegelung

Ausgehend von der perspektiven Collage möchte ich eine Spiegelung erzeugen die den Eindruck der räumlichen Wahrnehmung verstärkt.

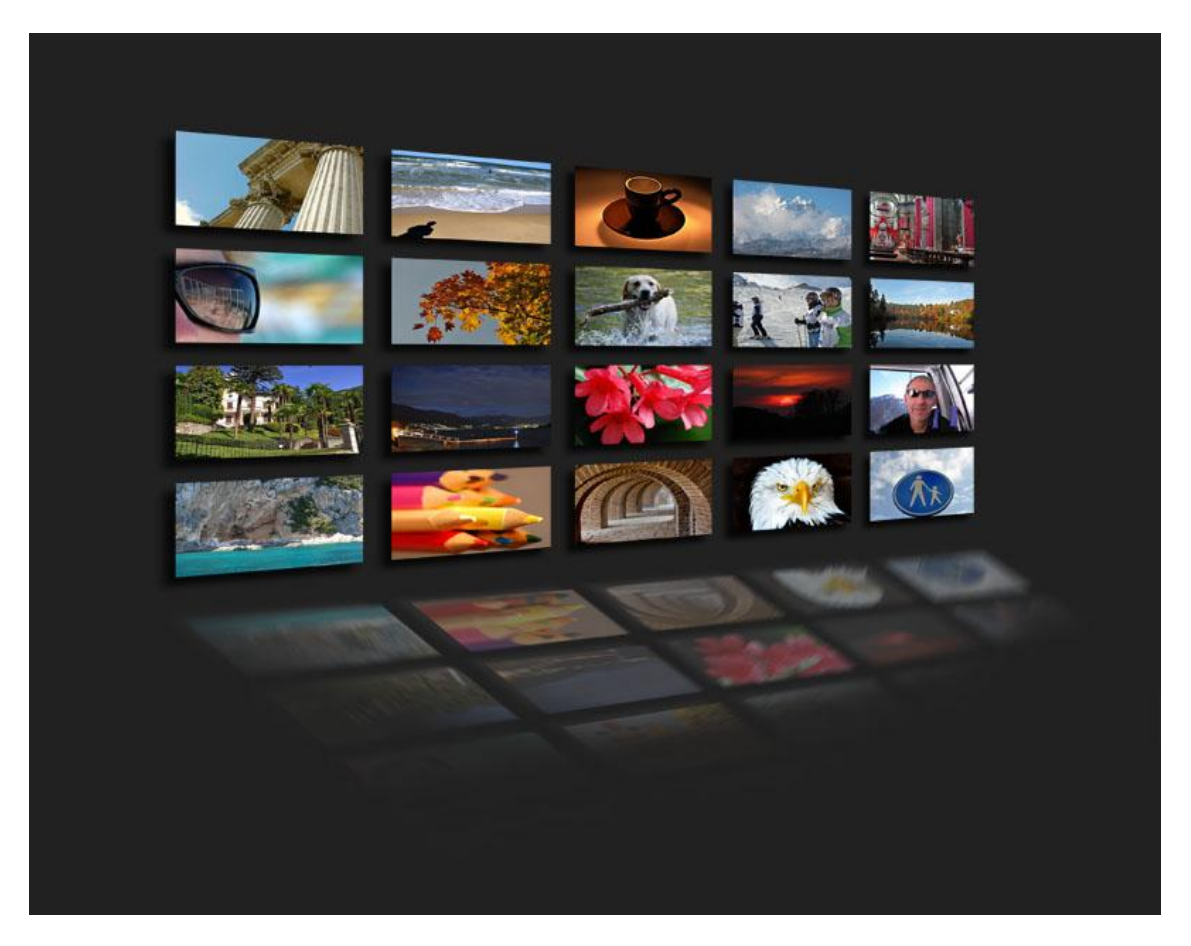

Natürlich können mit Spiegelungen auch andere Effekte erzielt werden. Ein Beispiel wäre ein Schatten, also nichts anderes als eine Spiegelung in einem Grauton.

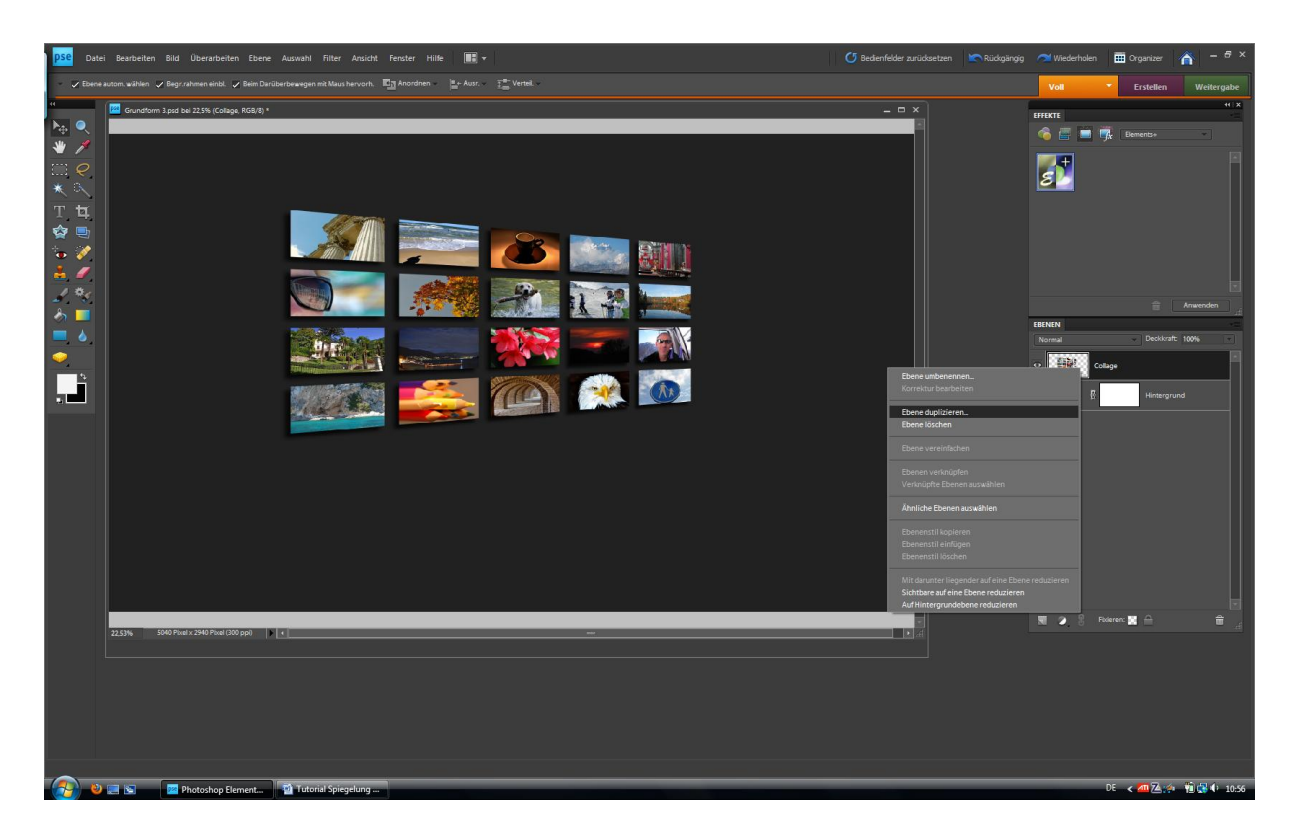

Dazu erstellen wir ein Duplikat von unserem Ausgangsbild. Hierzu ein rechter Mausklick in die Ebene und – Ebene duplizieren – wählen.

Der erzeugten Ebene hab ich den Namen Spiegelung gegeben. Der besseren Übersichtlichkeit sollte man es sich angewöhnen jede Ebene zu benennen. Macht die Arbeit im Detail einfacher und vor allem übersichtlicher je mehr Ebenen man nutzt.

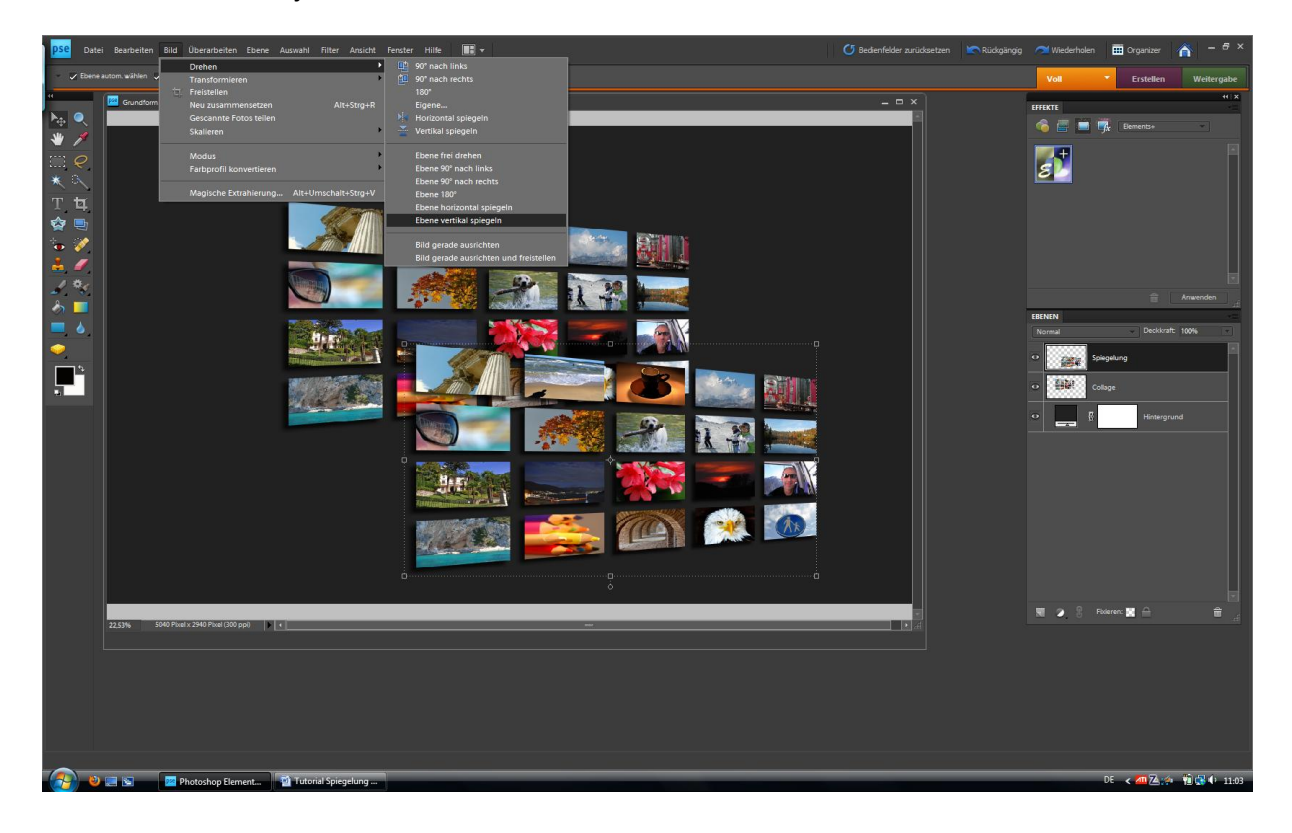

Als nächstes ziehen wir die Spiegelebene etwas seitlich damit wir eine bessere Übersicht haben. Damit es eine Spiegelung wird, müssen wir über den Menupunkt - Bild – Drehen – Ebene vertikal spiegeln – diese Ebene spiegeln.

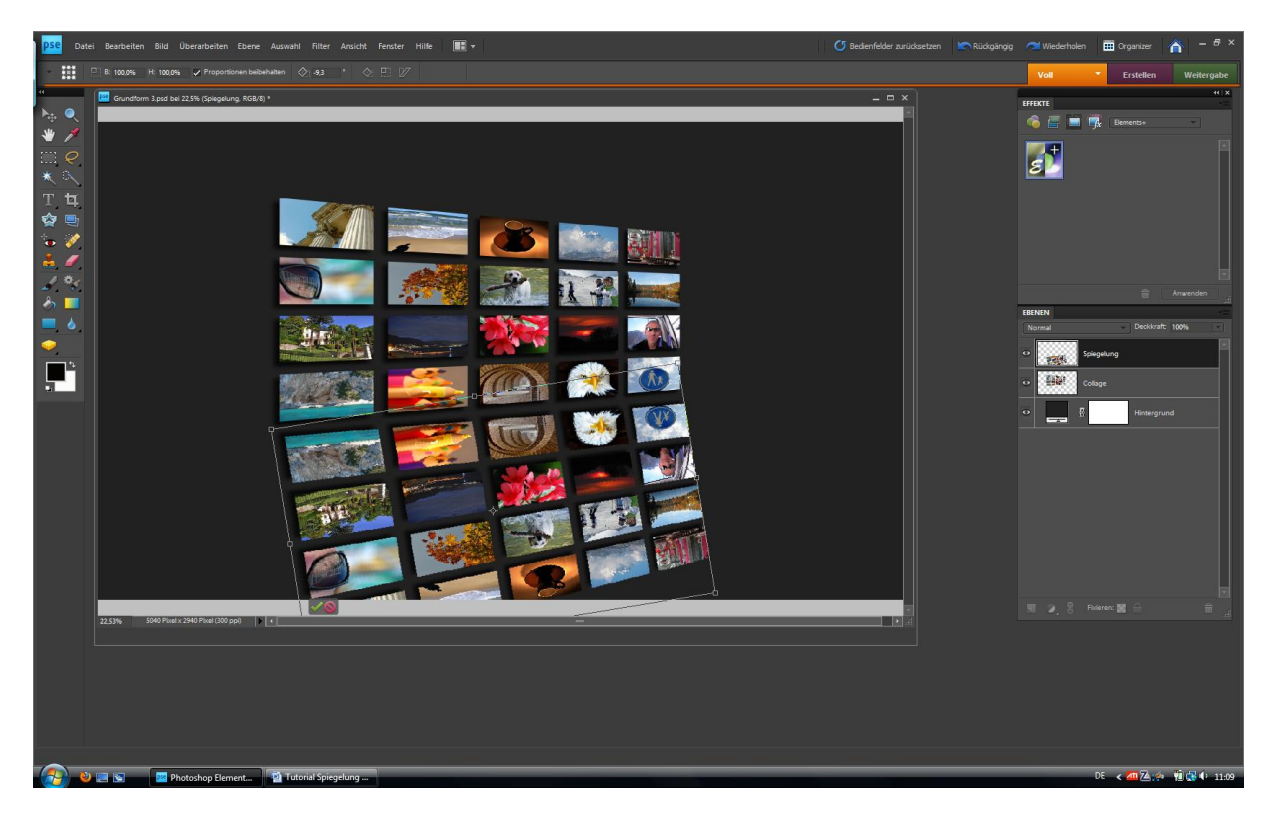

Nun hab ich zwei Möglichkeiten. Die einfache Variante besteht darin die Spiegelebene mit dem Verschiebewerkzeug soweit zu drehen das die beiden Bilder an den Eckpunkten zueinander passen. Das Ergebnis sieht in etwa so aus. Der Nachteil dabei besteht darin das ich relativ wenig Einfluss auf die Perspektive habe.

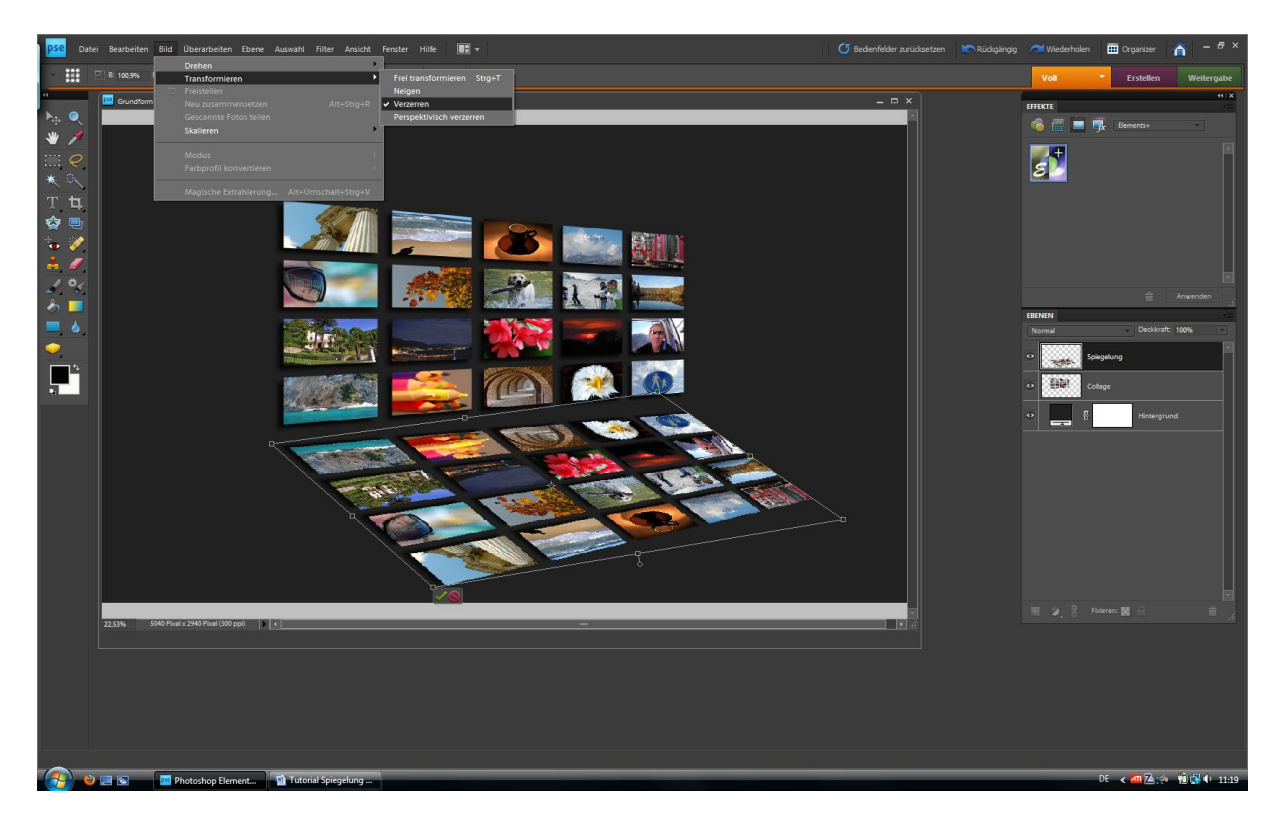

Mit dem Menupunkt - Bild- Transformieren – verzerren – habe ich deutlich mehr Möglichkeiten einen anderen perspektivischen Eindruck zu vermitteln. Welche Methode gewählt wird ist ganz vom Können und persönlichen Geschmack abhängig.

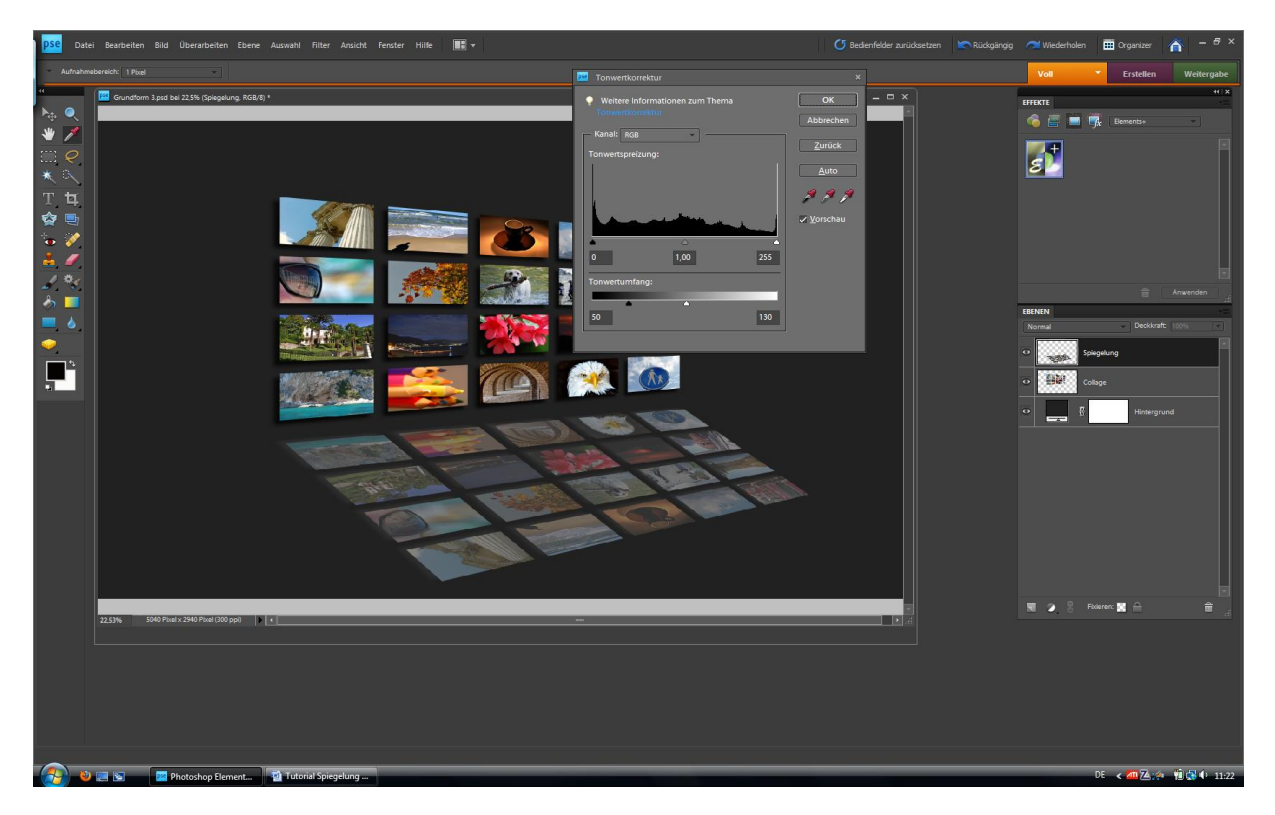

So, jetzt geht´s an die Tonwerte. Über den Menupunkt - Überarbeitung- Beleuchtung anpassen-Tonwertkorrektur – erscheint das richtige Einstellungsfenster. Der untere Schieberegler ist für uns interessant. Die beiden äußeren Regler langsam in die Mitte schieben. Man erkennt sehr schnell die Wirkung auf das Bild. Ich hab mich hier für 50 und 130 als Werte entschlossen, kann aber je nach Ausgangsbild bzw. dem zu erzielenden Effekt auch ein anderer Wert sein.

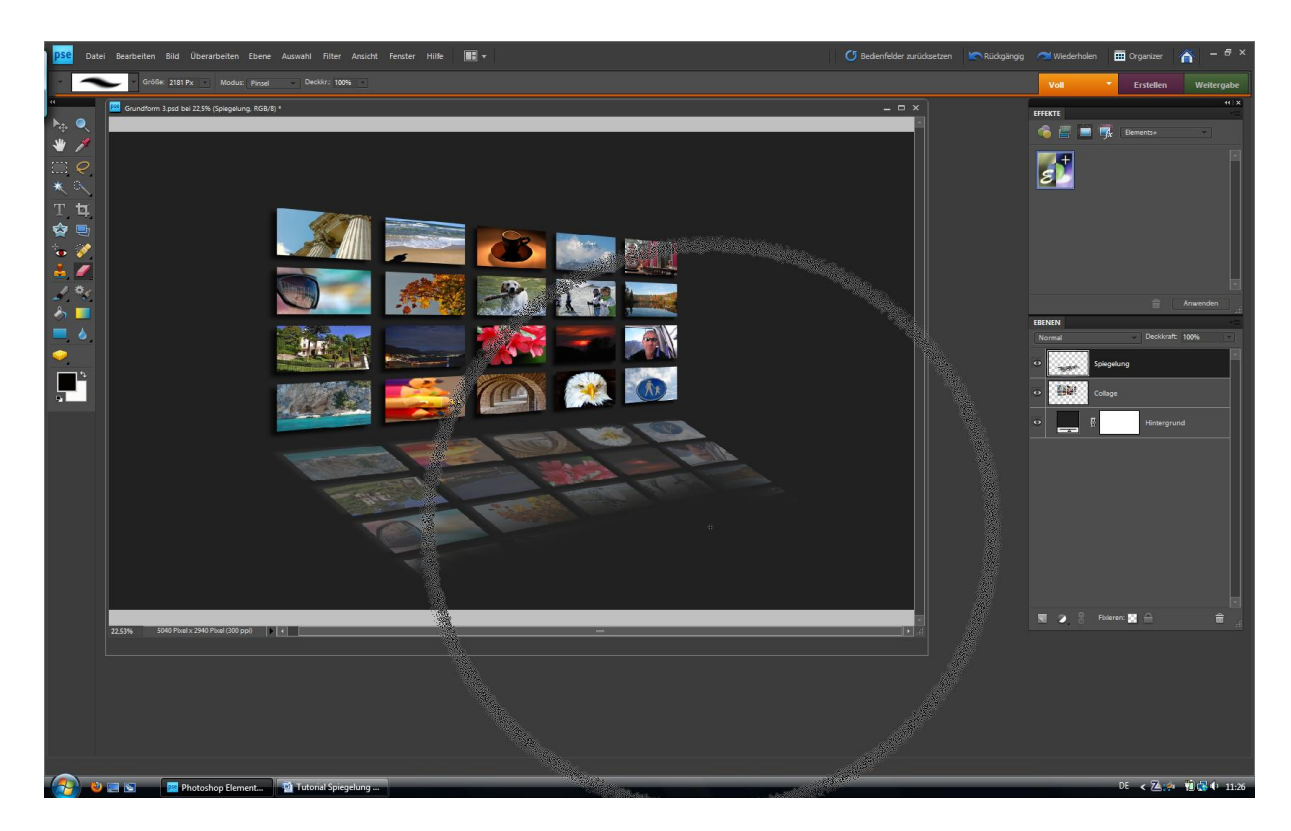

Die Spiegelung schwächt sich immer mehr ab, je weiter man vom eigentlichen Objekt entfernt ist. Auch hier haben wir zwei Möglichkeiten. Einfach, und bereits bei allen Photoshop Varianten enthalten, ist der Radierer. Hier wirklich ein großes Exemplar mit weichem Verlauf wählen und vorsichtig die äußeren Kanten wegradieren. Siehe oben.

Die aus meiner Sicht schönere und flexiblere Variante ist ein Verlauf zu nutzen mit einer Ebenenmaske. Photoshop kennt zwar die Funktion Ebenenmaske, ist aber bisherher nur den Profiversionen zugängliche. Für Photoshop Elemets 8 und vorherige Versionen gibt es die Möglichkeit Elemets+ über das Internet zu laden. Das ist ein Sharewareprogramm das viele verstecket Funktionen bei PSE8 freischaltet und nur ein paar Euro kostet. Häufig hat man die Möglichkeit auch eingeschränkte Testfunktionen von Elements+ zu laden und da ist meist die Ebenenmaske dabei.

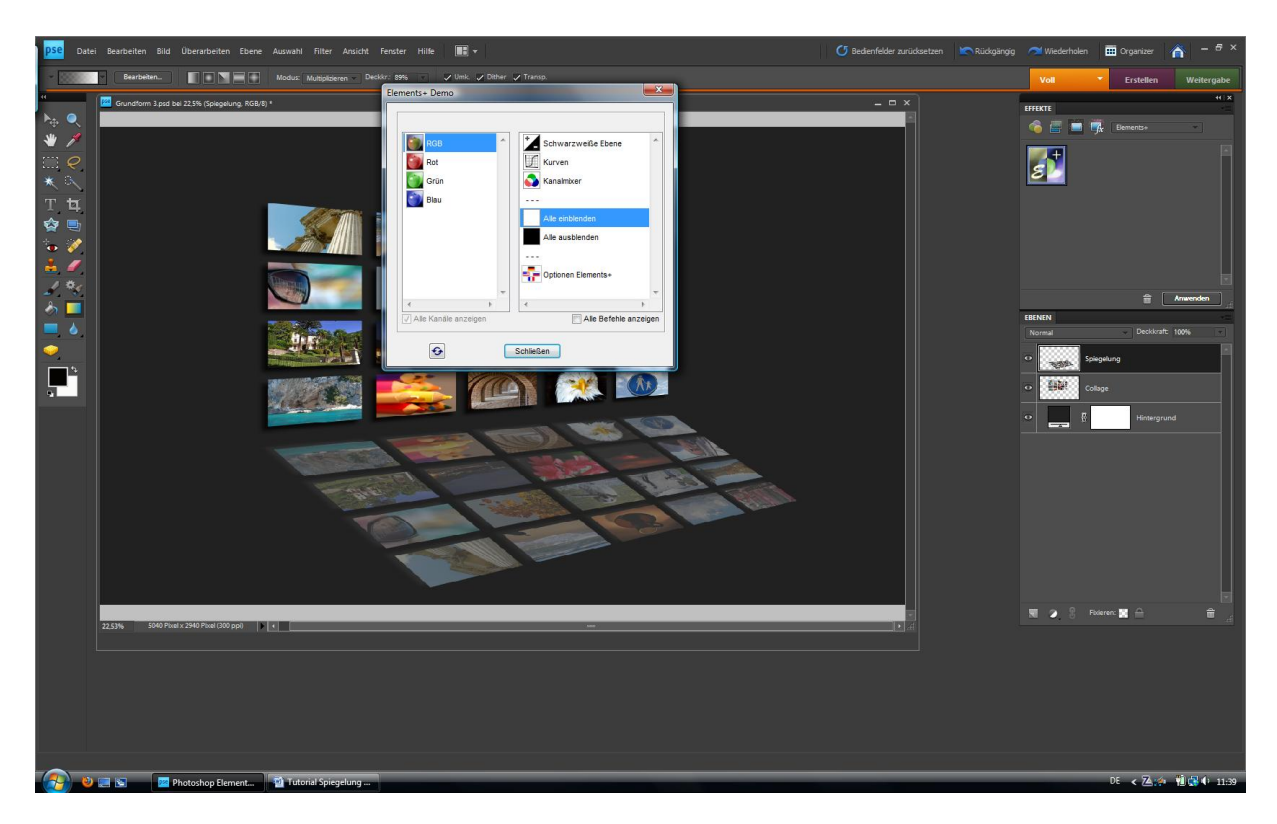

Besteht die Möglichkeit erzeugen wir eine Ebenmaske – Alle einblenden- auf der Spiegelungsebene.

Jetzt wird neben dem eigentlichen Bild ein weißer Kasten automatisch neben unserem Bild gezeigt. Wichtig ist das wir einmal in den Kasten klicken um genau diesen zu aktivieren. Die Aktivierung erkennt man an einem kleinen Rahmen der um das Kästchen gezogen wird.

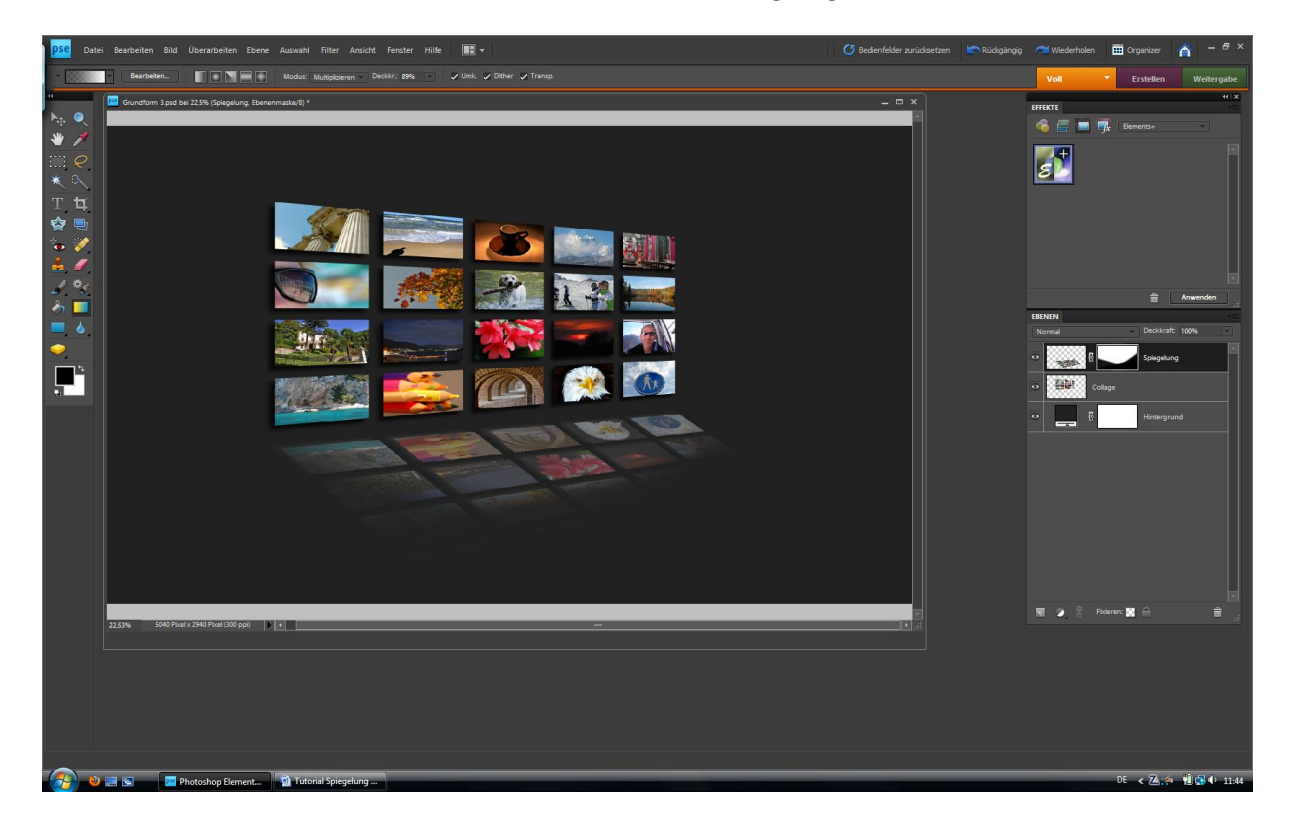

Ebenenmasken funktionieren mit den Grundfarben schwarz und weiss. Schwarz blendet die einzelnen Pixel aus ohne sie zu löschen. Weiss blendet die Pixel wieder ein. Ein tolles Werkzeug um auch Freistellungen von Objekten herzustellen.

Zurück zu unserem Bild. Das Verlaufswerkzeug aktivieren und ca. in die Mitte der Spiegelung klicken. Langsam ca. 1/3 bis zum Bildende nach rechts unten ziehen. Der Verlaufsfilter folgt genau diesem Befehl und blendet die Pixel aus und wir haben den gewünschten Effekt. Mit dem Verlaufsfilter steuere ich über den Anfangspunkt und Endpunkt wie intensiv die Schattierung ausfällt. Einfach mal ausprobieren. Es ist auch möglich mehrere Verlaufsfilter zu setzten und dadurch wieder ganz andere Effekte zu erzielen.

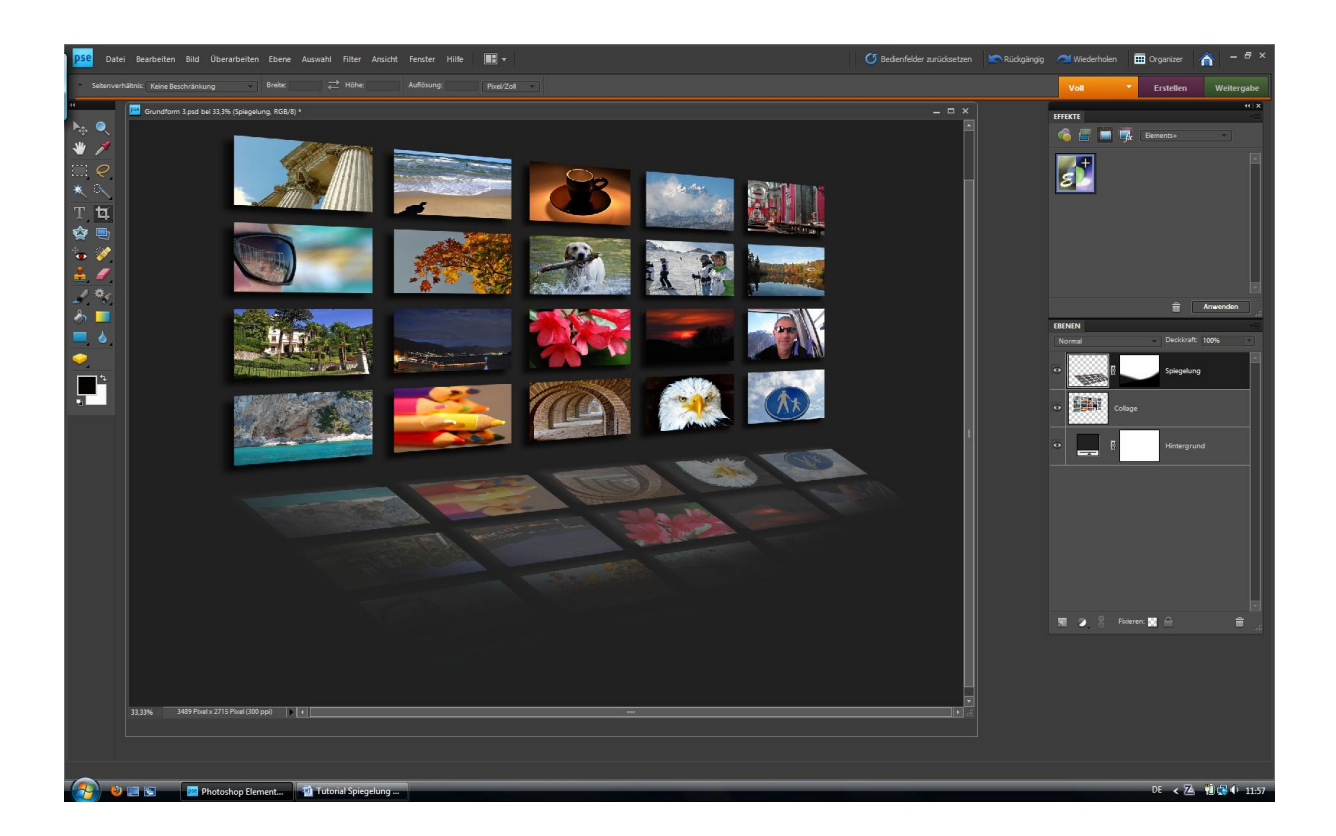

Soweit, so gut. Eigentlich ist unser Bild jetzt fertig und kann geschnitten und skaliert werden. Allerdings hat man häufig die Notwendigkeit die Spiegelung etwas "unscharf" darstellen zu wollen.

Hierzu zunächst ein Klick in die Spiegelungsebene und zwar genau in das Bild mit der Spiegelung. Jetzt erscheint der kleine Rahmen um die eigentliche Spiegelung und alle weiteren Befehle wirk sich dahin aus.

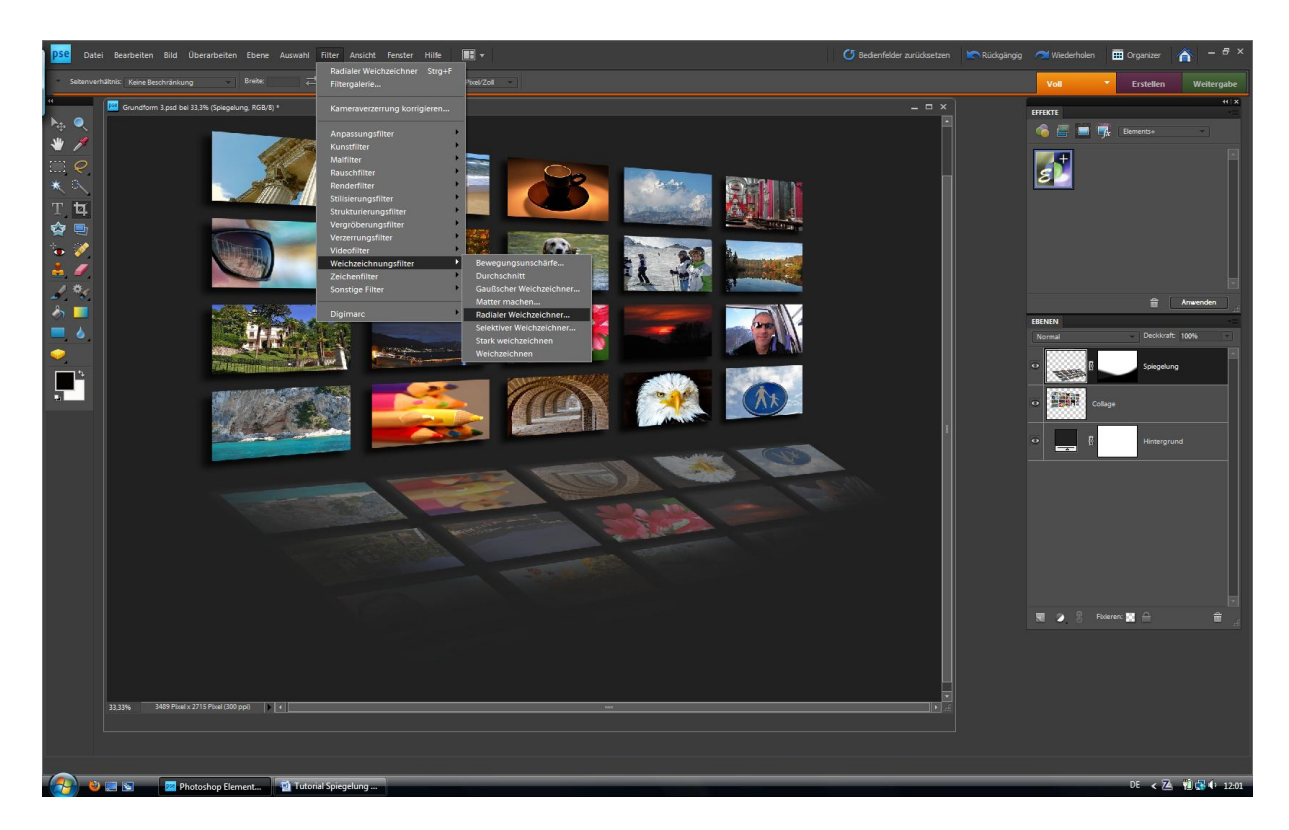

Über – Filter – Weichzeichnugsfilter- Radialer Weichzeichnungsfilter – kommen wir in folgendes Menu.

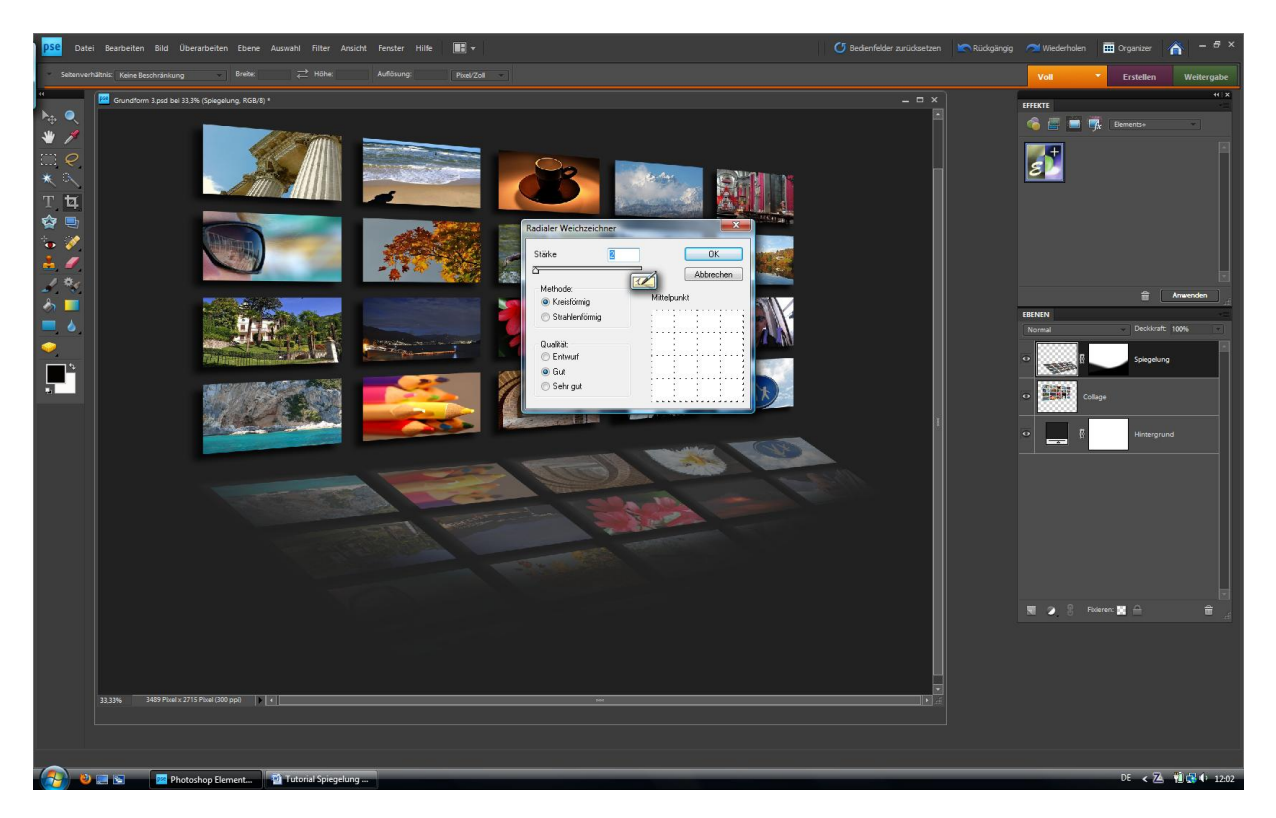

Darauf achten das kreisförmig und gut aktiviert ist. Mit einem kleinen Wert, hier hab ich 2 gewählt, den gewünschten Effekt einstellen.

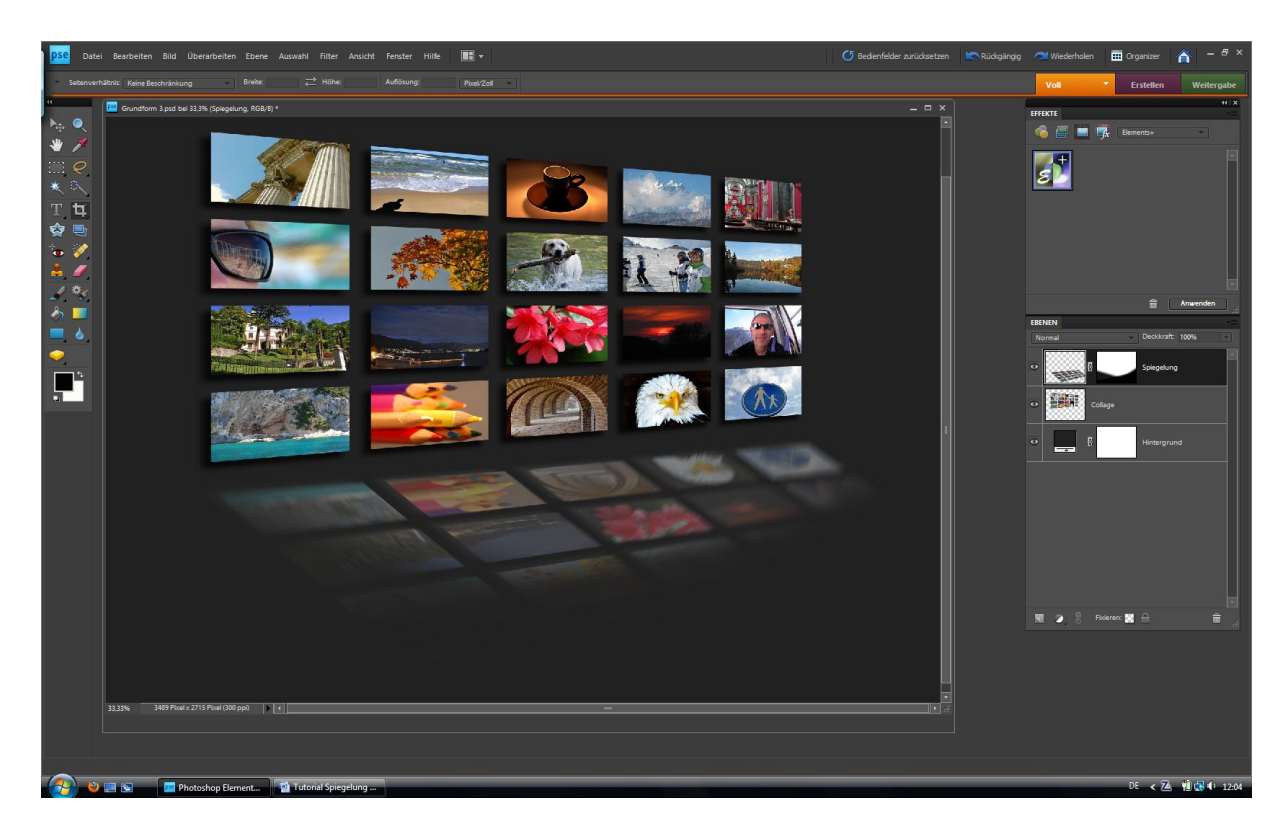

Jetzt wirkt die Spiegelung leicht unscharf und sieht natürlicher aus. Aber auch hier ist der eigene Geschmack gefragt und vor allem der gewünschte Effekt.

Viele Spaß beim ausprobieren.

© by Jürgen Kalkenbrenner